Χρησιμοποιήστε την εφαρμογή HP sprocket με τον εκτυπωτή σας sprocket για μοναδικές, δημιουργικές εκτυπώσεις!

Το περιεχόμενο του παρόντος οδηγού χρήσης ισχύει για την οικογένεια εκτυπωτών φωτογραφιών sprocket. Εάν το περιεχόμενο δεν ισχύει για όλα τα προϊόντα, θα υπάρχει σχετική υπόδειξη. Επειδή η εφαρμογή εξελίσσεται συνεχώς, οι εικόνες ενδέχεται να μην ανταποκρίνονται στην πιο πρόσφατη σχεδίασή της ή μπορεί να διαφέρουν ανάλογα με το λειτουργικό σύστημα.

# [Εγκατάσταση της εφαρμογής](#page-1-0)

Εκκίνηση της εφαρμογής sprocket

Δικαιώματα

Ενεργοποίηση λειτουργίας αποκάλυψης

#### [Περιήγηση στην εφαρμογή](#page-2-0)

#### Αρχική οθόνη

Περιήγηση στις συλλογές φωτογραφιών

- Λήψη ή επιλογή φωτογραφίας
- Ρύθμιση μέσων κοινωνικής δικτύωσης
- Χρήση του κύριου μενού
- Ρυθμίσεις εκτυπωτή: Μενού sprocket
- Μενού ρυθμίσεων εφαρμογής
- Προεπισκόπηση εικόνας
- Επεξεργασία φωτογραφίας
- Εκτύπωση φωτογραφίας
- Κοινοποίηση φωτογραφίας
- Εκτύπωση από άλλες εφαρμογές
- Ενημέρωση υλικολογισμικού εκτυπωτή

## [Λειτουργίες της εφαρμογής sprocket](#page-8-0)

Χρήση της κάμερας Λειτουργία φωτογραφικού θαλάμου Χρήση της λειτουργίας αποκάλυψης για αναβίωση των αναμνήσεών σας Εκτύπωση πλακιδίων Επιλογές γρήγορης επεξεργασίας Δημιουργία προσαρμοσμένων αυτοκόλλητων Χρήση της ουράς εκτύπωσης Κοινόχρηστη ουρά εκτύπωσης Εισερχόμενα μηνύματα και ειδοποιήσεις Εξατομίκευση του εκτυπωτή Γρήγορη ματιά στην ουρά εκτύπωσης

#### *[Σύντομα διαθέσιμο!](#page-13-0)*

Κοινόχρηστοι φάκελοι Google

#### Έμπνευση

# HP Sprocket App

# Εκκίνηση της εφαρμογής sprocket

Όταν ανοίξετε την εφαρμογή sprocket για πρώτη φορά, θα δείτε μια οθόνη έναρξης με διάφορες επιλογές για να ξεκινήσετε.

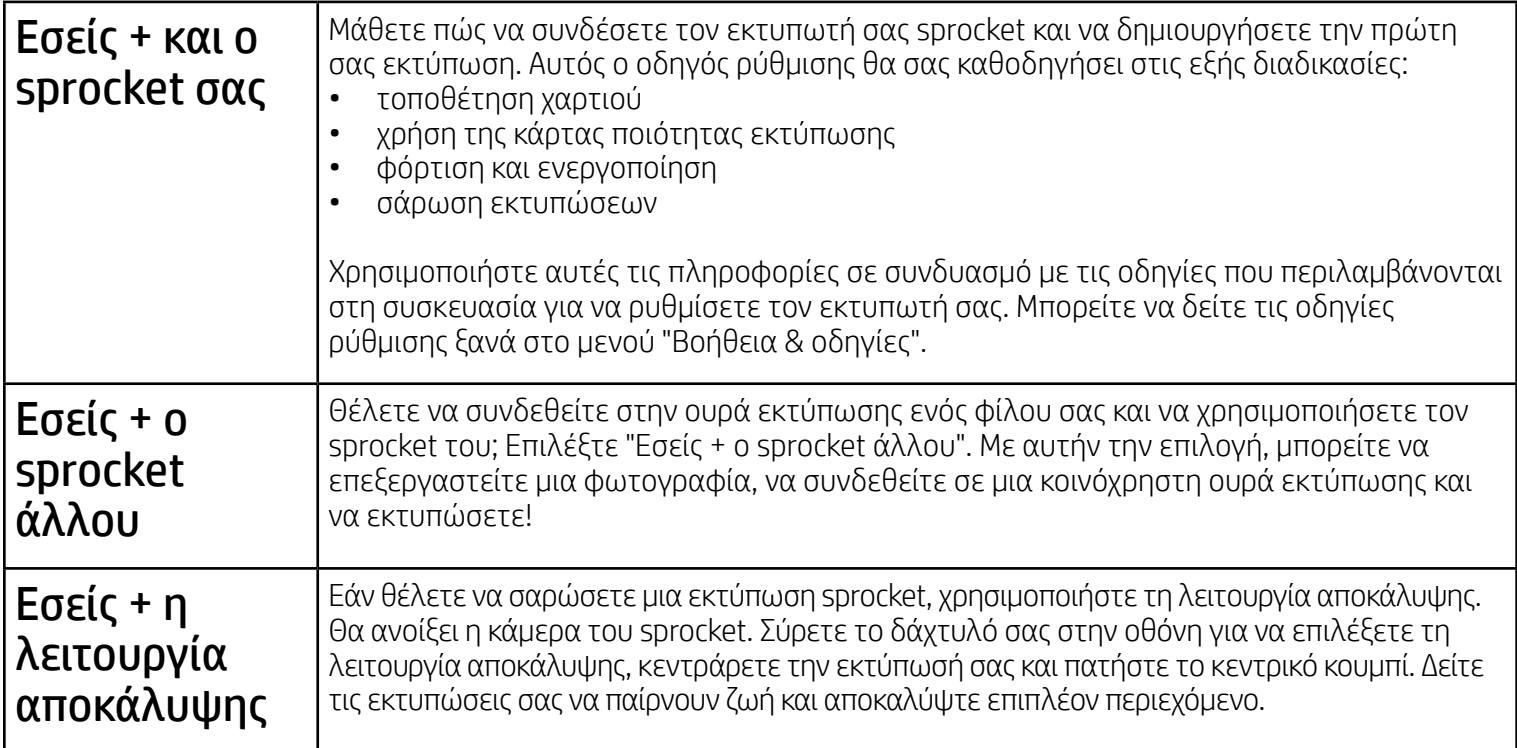

## Δικαιώματα

Κατά την εκκίνηση της εφαρμογής για πρώτη φορά, θα δείτε μερικές οθόνες δικαιωμάτων. Τα δικαιώματα αυτά σας επιτρέπουν να έχετε την πληρέστερη δυνατή εμπειρία με τον εκτυπωτή σας sprocket. Επιτρέψτε στην εφαρμογή sprocket να έχει πρόσβαση σε βασικές και σύνθετες λειτουργίες.

Απολαύστε μια ολοκληρωμένη εμπειρία χρήσης του εκτυπωτή σας sprocket παρέχοντας τα εξής δικαιώματα:

- Πρόσβαση στην κάμερα: Τραβήξτε φωτογραφίες και σαρώστε εκτυπώσεις του sprocket.
- Συλλογή φωτογραφιών: Επιλέξτε και αποθηκεύστε φωτογραφίες στη συλλογή σας.
- Τοποθεσία: Θυμηθείτε πού τραβήχτηκε η φωτογραφία και αφήστε μας να αντλήσουμε περιεχόμενο από την ίδια τοποθεσία με τη λειτουργία αποκάλυψης. Η λειτουργία αυτή μας επιτρέπει επίσης να εντοπίζουμε εκτυπωτές που μπορούν να προστεθούν στην εφαρμογή σας.
- Λήψη ειδοποιήσεων: Λάβετε καταπληκτικές ενημερώσεις, συμβουλές και ιδέες για τον εκτυπωτή σας.

# Ενεργοποίηση λειτουργίας αποκάλυψης

Ενσωματώνουμε πληροφορίες στις εκτυπώσεις σας, τις οποίες μπορείτε να σαρώσετε και να αποκαλύψετε διασκεδαστικές λειτουργίες. Όταν προσθέτουμε τέτοιου είδους περιεχόμενο, ενδέχεται να παρατηρήσετε ότι αλλάζει ελαφρώς η εμφάνιση των εκτυπώσεών σας. Πειραματιστείτε ενεργοποιώντας και απενεργοποιώντας τη λειτουργία, ανάλογα με την εμπειρία που θέλετε να έχετε από τις εκτυπώσεις σας. Ενεργοποιήστε τη λειτουργία αποκάλυψης κατά τη διαδικασία ρύθμισης και δοκιμάστε την! Αποκτήστε οποιαδήποτε στιγμή πρόσβαση στη λειτουργία από το μενού ρυθμίσεων της εφαρμογής, για να την ενεργοποιήσετε ή να την απενεργοποιήσετε.

Οι εκτυπώσεις με ενσωματωμένες εμπειρίες μπορούν να αποκαλύψουν:

- Επαυξημένη πραγματικότητα (AR): Παρακολουθήστε τις εκτυπώσεις σας να παίρνουν ζωή, εκτυπώστε ένα καρέ βίντεο και δείτε το να αναπαράγεται ή δείτε την ουρά εκτύπωσης στην επαυξημένη πραγματικότητα (μόνο για τον HP Sprocket 200), και πολλά άλλα!
- Συναφές περιεχόμενο: Όταν είναι ενεργοποιημένη η λειτουργία αποκάλυψης, προσθέτουμε δεδομένα ημερομηνίας και τοποθεσίας στις εκτυπώσεις σας ώστε να μπορείτε να βλέπετε φωτογραφίες από την ίδια μέρα και τοποθεσία.
- Εμπειρίες από άλλες πηγές: Δείτε συναφές περιεχόμενο από τη Wikipedia™, το Google Street View™ και πολλά άλλα.

Για να χρησιμοποιήσετε τον εκτυπωτή HP Sprocket με τη φορητή σας συσκευή, πρέπει να κατεβάσετε τη συνοδευτική εφαρμογή HP sprocket από το App Store® ή το Google Play™ (ή το τοπικό σας κατάστημα εφαρμογών). Για να κατεβάσετε την εφαρμογή sprocket, μεταβείτε στη διεύθυνση [hpsprocket.com/start](http://hpsprocket.com/start). Εκεί, θα μεταφερθείτε στο κατάλληλο κατάστημα εφαρμογών για τη συσκευή σας.

• Η εφαρμογή sprocket υποστηρίζεται από συσκευές Android™ με λειτουργικό σύστημα v4.4, ή νεότερη έκδοση, και είναι συμβατή με τις συσκευές iPhone X, iPhone 8, iPhone 8 Plus, iPhone 7, iPhone 7 Plus, iPhone SE, iPhone 6s, iPhone 6s Plus, iPhone 6, iPhone 6 Plus, iPhone 5s, iPhone 5c, iPhone 5, iPad (6ης γενιάς), iPad Pro 12,9 ιντσών (2ης γενιάς), iPad Pro 10,5 ιντσών, iPad (5ης γενιάς), iPad Pro 9,7 ιντσών, iPad Pro 12,9 ιντσών (1ης γενιάς), iPad Air 2, iPad Air, iPad mini 2, iPad mini 3, iPad mini 4, iPad (4ης γενιάς) και iPod touch (6ης γενιάς).

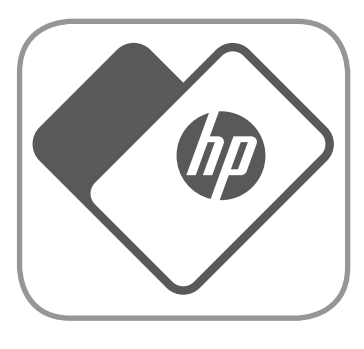

• Για να χρησιμοποιήσετε έναν εκτυπωτή HP Sprocket από τη φορητή σας συσκευή, θα πρέπει να εγκαταστήσετε τη συνοδευτική εφαρμογή sprocket.

# <span id="page-1-0"></span>Εγκατάσταση της εφαρμογής

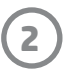

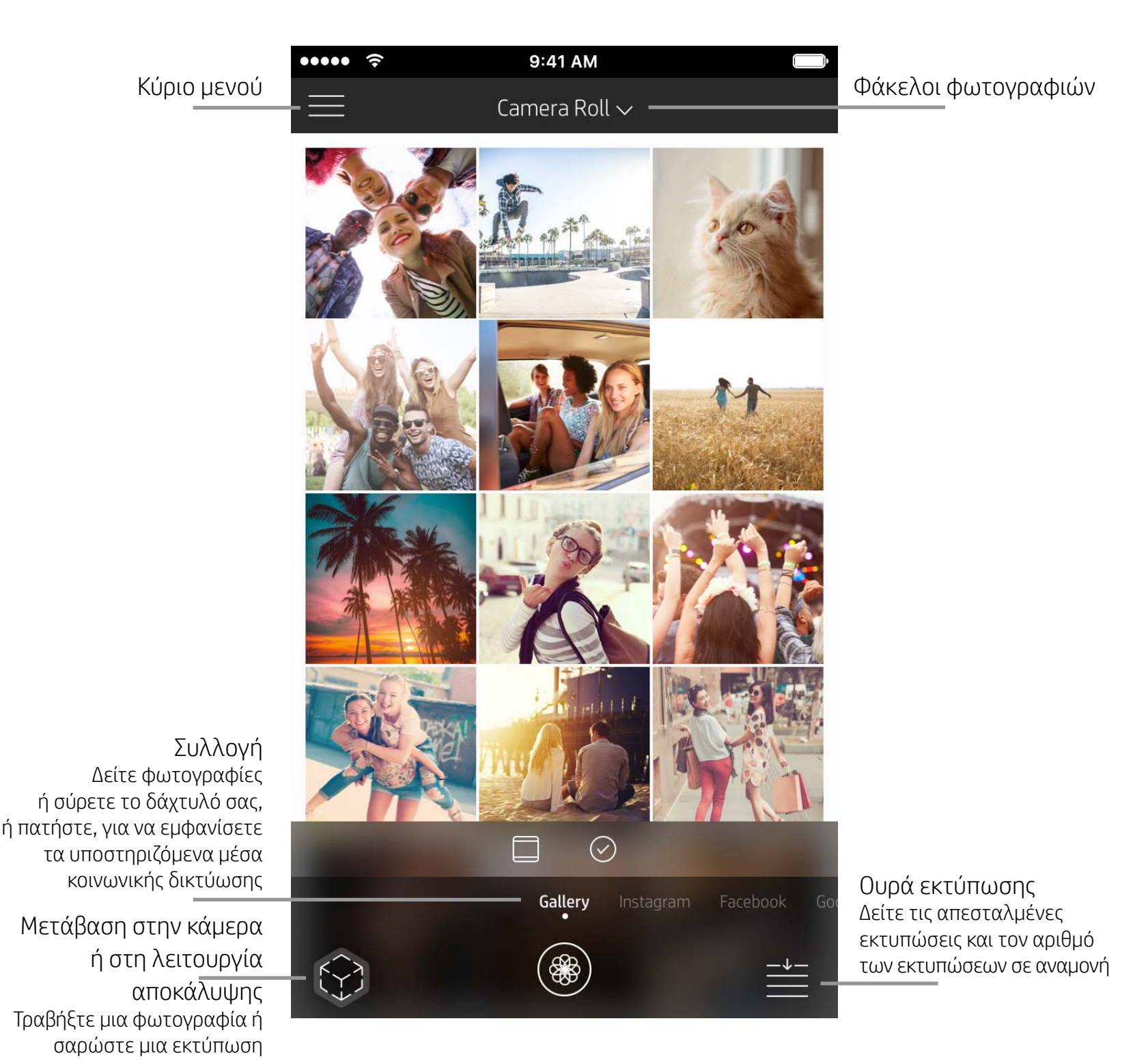

# Αρχική οθόνη

# Περιήγηση στις συλλογές φωτογραφιών

- 1. Στην αρχική οθόνη, σύρετε το δάχτυλό σας για να δείτε τα υποστηριζόμενα μέσα κοινωνικής δικτύωσης ή τη συλλογή φωτογραφιών της κάμερας.
- 2. Αφού επιλέξετε πηγή φωτογραφιών, σύρετε το δάχτυλό σας προς τα αριστερά ή δεξιά στην οθόνη για να
	- περιηγηθείτε σε όλες τις συλλογές.
- 3. Για κάθε μέσο κοινωνικής δικτύωσης, θα εμφανίζεται μια οθόνη σύνδεσης μέχρι να εισαγάγετε τα στοιχεία σας και να επιτρέψετε στην εφαρμογή sprocket την πρόσβαση στις φωτογραφίες σας.
	- Για πληροφορίες σχετικά με την πρόσβαση σε φωτογραφίες που είναι αποθηκευμένες σε λογαριασμούς μέσων κοινωνικής δικτύωσης, ανατρέξτε στην ενότητα "Ρύθμιση μέσων κοινωνικής δικτύωσης".

# <span id="page-2-0"></span>Περιήγηση στην εφαρμογή sprocket

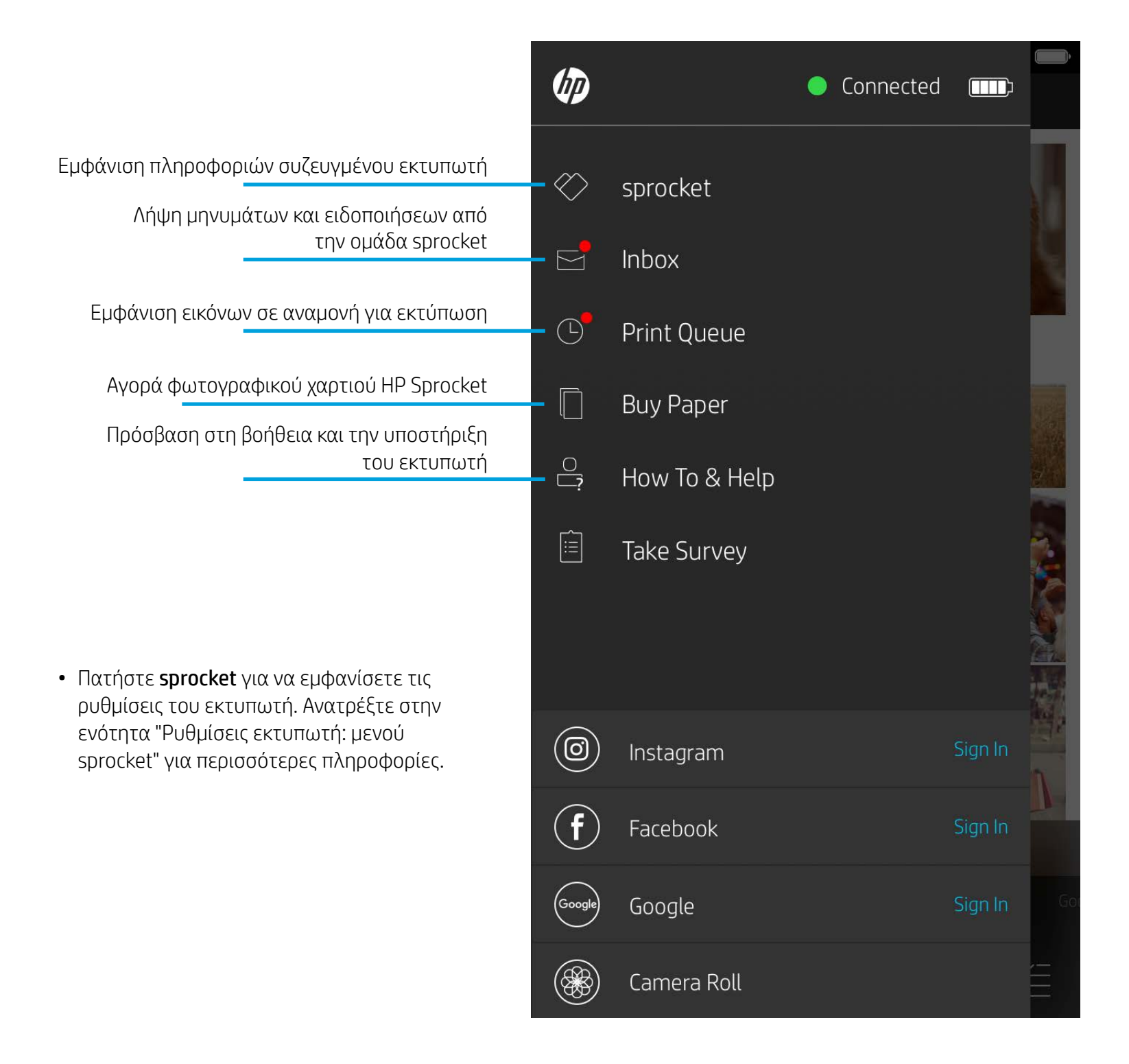

#### Χρήση του κύριου μενού

**Σημείωση:** Η εμπειρία χρήσης κατά την περιήγηση στην εφαρμογή sprocket μπορεί να διαφέρει ανάλογα με το λειτουργικό σας σύστημα. Οι στυλιστικές διαφορές παρέχουν ελαφρώς διαφορετικές δυνατότητες και εμπειρίες. Παρόμοια, τα διαθέσιμα μέσα κοινωνικής δικτύωσης ενδέχεται να διαφέρουν ανάλογα με τη χώρα/περιοχή.

# Λήψη ή επιλογή φωτογραφίας

- 1. Εκκινήστε την εφαρμογή HP sprocket.
- 2. Στην αρχική οθόνη, πατήστε το εικονίδιο κάμερας/αποκάλυψης για να ανοίξετε την κάμερα. Μπορείτε επίσης να επιλέξετε μια φωτογραφία από τη συσκευή σας ή από ένα μέσο κοινωνικής δικτύωσης.
- 3. Εάν επιλέξετε να τραβήξετε μια φωτογραφία, θα ανοίξει η φωτογραφική μηχανή. Χρησιμοποιήστε τις ρυθμίσεις της κάμερας για να κάνετε τις απαραίτητες προσαρμογές.
- 4. Αφού τραβήξετε ή επιλέξετε μια φωτογραφία, μπορείτε να επεξεργαστείτε, να εκτυπώσετε ή να κοινοποιήσετε τη δημιουργία σας!

## Ρύθμιση μέσων κοινωνικής δικτύωσης

- 1. Στο κύριο μενού, πατήστε "Σύνδεση" για καθένα από τα μέσα κοινωνικής δικτύωσης, για να επιτρέψετε στην εφαρμογή sprocket να συλλέγει φωτογραφίες από διάφορους λογαριασμούς. Μπορείτε επίσης να σύρετε το δάχτυλό σας/να πατήσετε στην αρχική οθόνη για να δείτε τα μέσα κοινωνικής δικτύωσης και να συνδεθείτε.
- 2. Θα ανακατευθυνθείτε στη σελίδα σύνδεσης της εφαρμογής. Εισαγάγετε τα στοιχεία σας για να επιτρέψετε στην εφαρμογή sprocket να έχει πρόσβαση στις συλλογές φωτογραφιών σας.
- 3. Επιλέξτε μια φωτογραφία για επεξεργασία, εκτύπωση ή κοινοποίηση! Θα έχετε τη δυνατότητα να περιηγηθείτε στις φωτογραφίες σας στα μέσα κοινωνικής δικτύωσης μέσα από την εφαρμογή sprocket.

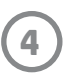

#### Ρυθμίσεις εκτυπωτή: μενού sprocket

- Ελέγξτε την κατάσταση της μπαταρίας και της συσκευής, και αλλάξτε τις ρυθμίσεις αυτόματης απενεργοποίησης και χρονόμετρου αναστολής λειτουργίας.
- Δείτε τη διεύθυνση Mac, την έκδοση υλικολογισμικού και την έκδοση υλικού. Αυτές οι πληροφορίες θα ..... 9:41 AM  $\hat{\bm{\gamma}}$ είναι απαραίτητες σε περίπτωση επικοινωνίας με την υποστήριξη HP Sprocket. Μπορείτε επίσης να εμφανίσετε  $\lt$ HP sprocket 200 (02:98) τις τεχνικές πληροφορίες από την εφαρμογή.**Settings** Ορίστε προσαρμοσμένο όνομα για τον εκτυπωτή σας (μόνο για τον HP Sprocket 200) **Custom Name** HP sprocket 200 ... > Ορίστε προσαρμοσμένο χρώμα για τη φωτεινή ένδειξη LED κατάστασης (μόνο για τον HP Sprocket 200) Color White > 3 minutes  $\lambda$ Sleep Timer 2 hours  $\rightarrow$ Auto Off Δείτε πληροφορίες για ειδοποιήσεις σχετικά με την μπαταρία και τη συσκευή **Status Device State** Battery 4% **Technical Details** MAC Address Ελέγξτε και ενημερώστε το υλικολογισμικό **Firmware Version** Hardware Version

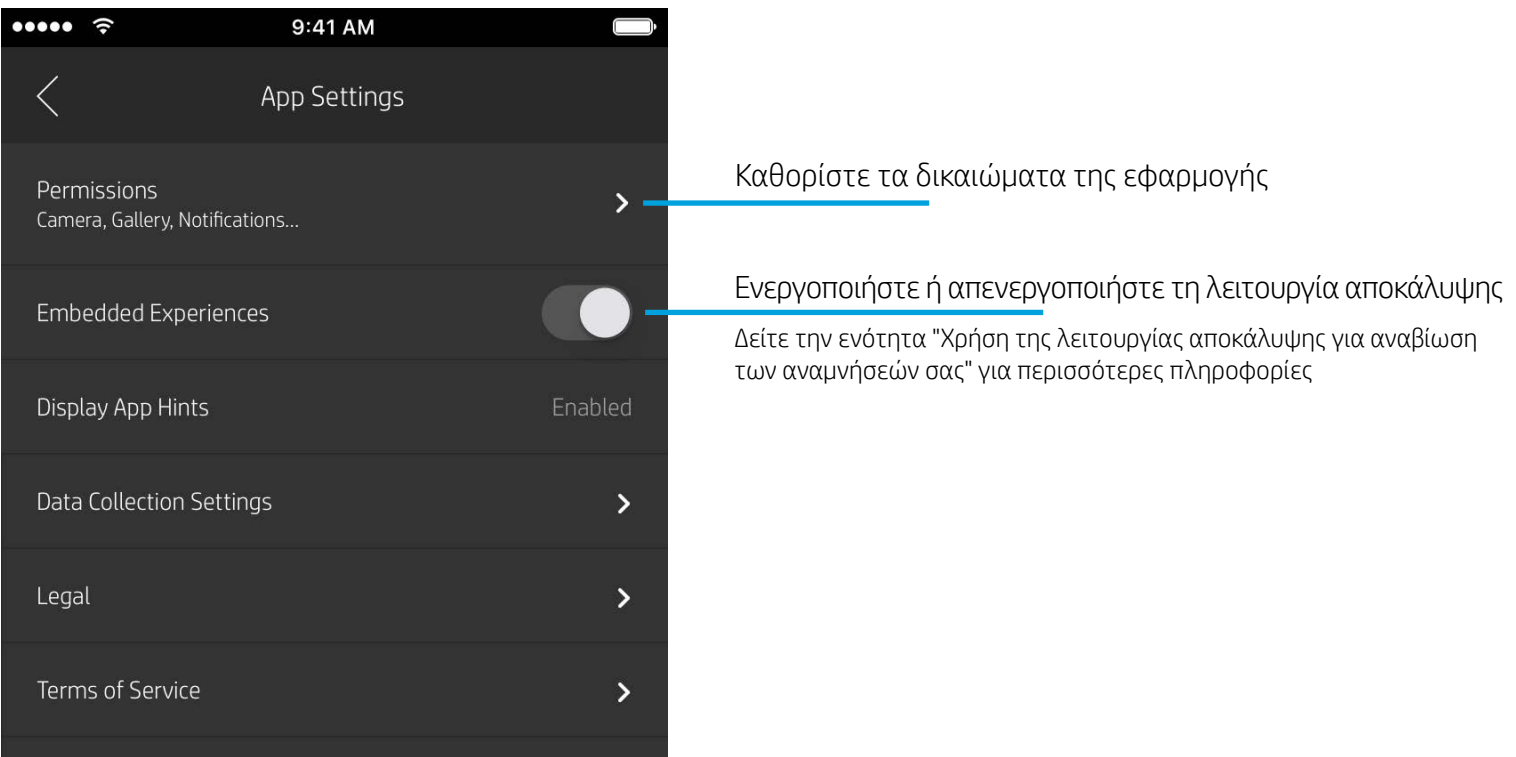

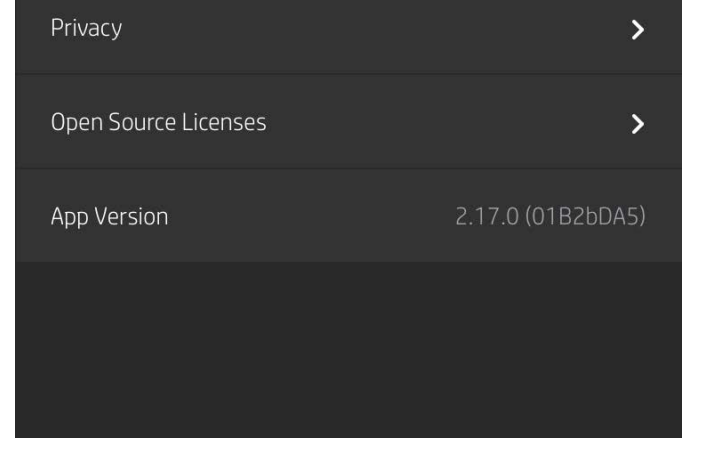

## Μενού ρυθμίσεων εφαρμογής

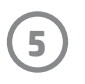

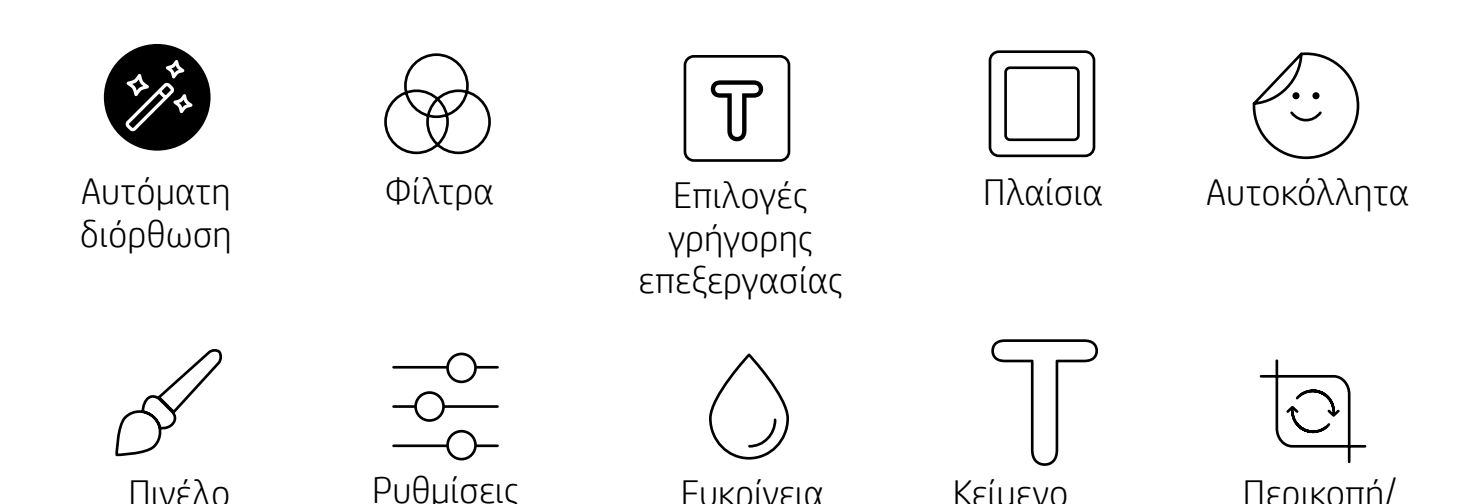

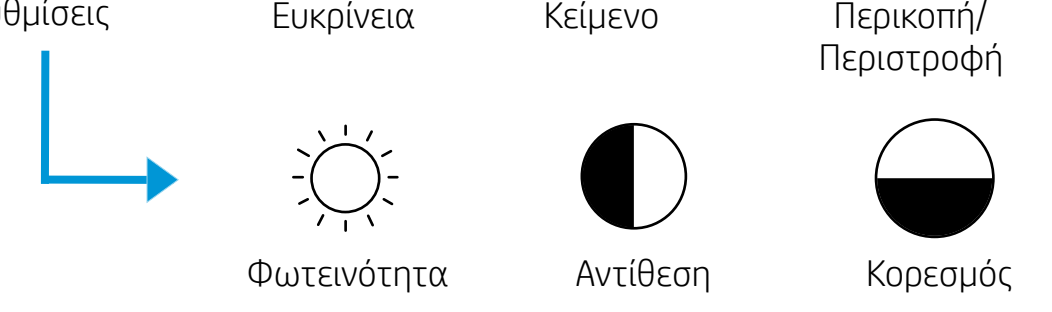

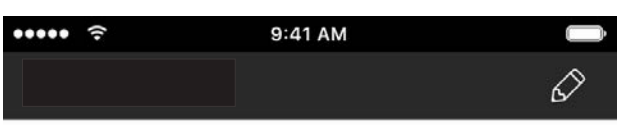

## Προεπισκόπηση εικόνας

Επεξεργαστείτε, εκτυπώστε ή κοινοποιήστε φωτογραφίες από την οθόνη προεπισκόπησης.

- Κλείστε την προεπισκόπηση εικόνας πατώντας το εικονίδιο  $X$ .
- Πατήστε  $\mathcal{D}$  για να εξατομικεύσετε και να επεξεργαστείτε την εικόνα σας.
- Πατήστε το εικονίδιο εκτυπωτή για να εκτυπώσετε.
- Χρησιμοποιήστε την κίνηση τσιμπήματος με δύο δάχτυλα για ζουμ, περιστροφή ή αλλαγή μεγέθους της φωτογραφίας σας.
- Μπορείτε επίσης να κοινοποιήσετε και να αποθηκεύσετε τη φωτογραφία σας από την οθόνη προεπισκόπησης εικόνας, να χρησιμοποιήσετε την εκτύπωση πλακιδίων ή να εκτυπώσετε πολλά αντίγραφα! Για να αποκτήσετε πρόσβαση στην ουρά εκτύπωσης, την εκτύπωση πλακιδίων και τη λειτουργία αντιγράφων, σύρετε προς τα επάνω την ανοιχτή γκρίζα γραμμή που υπάρχει πάνω από τα εικονίδια που εμφανίζονται στην κάτω πλευρά της οθόνης για να εμφανίσετε αυτές τις λειτουργίες.

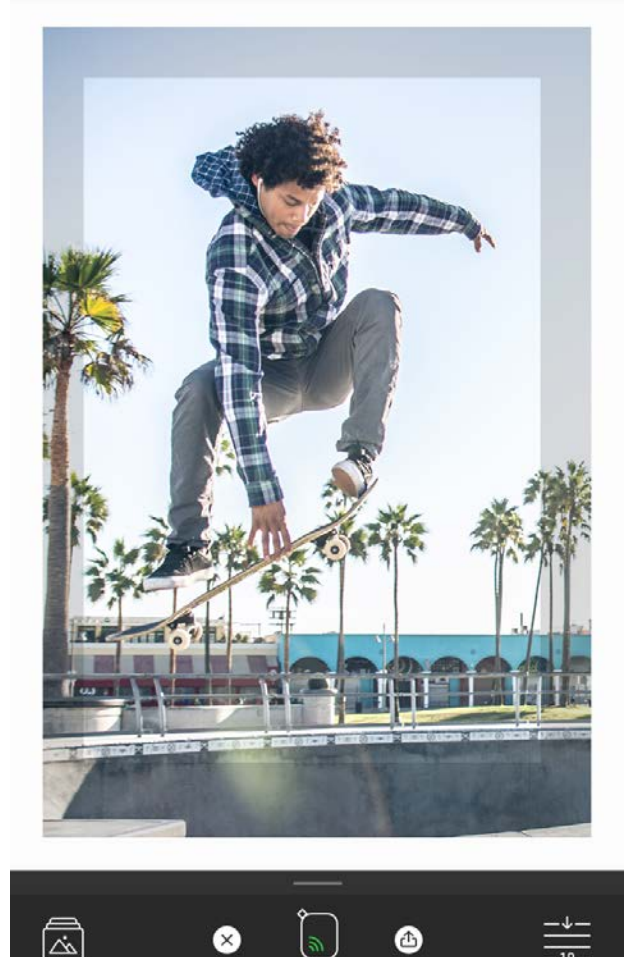

# Επεξεργασία φωτογραφίας  $\mathcal{D}$

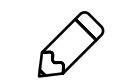

Χρησιμοποιήστε τη λειτουργία επεξεργασίας για να προσαρμόσετε την εμφάνιση της φωτογραφίας, να προσθέσετε κείμενο ή αυτοκόλλητα, και να εφαρμόσετε φίλτρα. Μην ξεχάσετε να αποθηκεύσετε τη δημιουργία σας, όταν ολοκληρώσετε την επεξεργασία, πατώντας το σημάδι επιλογής στην επάνω δεξιά γωνία.

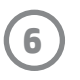

## Εκτύπωση φωτογραφίας

- 1. Πατήστε το εικονίδιο εκτύπωσης για να στείλετε τη φωτογραφία στον εκτυπωτή.
- 2. Θα εμφανιστεί ένα μήνυμα επιβεβαίωσης μαζί με μια γραμμή προόδου που θα σας ενημερώνει σχετικά με την εξέλιξη της εργασίας εκτύπωσης. Εάν έχετε ενεργοποιήσει τη λειτουργία αποκάλυψης, θα εμφανιστεί επίσης ένα ειδικό κινούμενο γραφικό που θα δείχνει ότι ενσωματώνουμε επιπλέον περιεχόμενο στις εκτυπώσεις σας από διάφορους ψηφιακούς πόρους. Μάθετε περισσότερα στην ενότητα "Χρήση της λειτουργίας αποκάλυψης για αναβίωση των αναμνήσεών σας".
- 3. Η φωτεινή ένδειξη LED κατάστασης θα αναβοσβήσει τρεις φορές, θα ακουστεί ένα ελαφρύ βουητό από τη συσκευή και θα ξεκινήσει η εκτύπωση της εικόνας. Εάν αυτή είναι η πρώτη εκτύπωση που κάνετε με καινούργιο πακέτο χαρτιού, θα εξαχθεί η κάρτα ποιότητας εκτύπωσης πριν από την εκτύπωση.
- 4. Αφού εκτυπώσετε τη φωτογραφία σας, μπορείτε να την χρησιμοποιήσετε ως διακοσμητικό στοιχείο, όπως ακριβώς εκτυπώθηκε, ή να αφαιρέσετε την επένδυση του φωτογραφικού χαρτιού αποκολλώντας προσεκτικά το πίσω φύλλο από τη μία γωνία του. Κολλήστε την σε ένα φάκελο, ένα ντοσιέ ή ένα λεύκωμα!
	- Εάν εμφανιστεί ένα μήνυμα σφάλματος που σας ενημερώνει ότι δεν έχετε συνδεθεί στον εκτυπωτή σας όταν πατήσετε το κουμπί εκτύπωσης, βεβαιωθείτε ότι ο εκτυπωτής εξακολουθεί να είναι ενεργοποιημένος και επαναλάβετε τη σύζευξη της φορητής συσκευής σας με τον εκτυπωτή για να δοκιμάσετε να εκτυπώσετε ξανά.
	- Πριν από την εκτύπωση, βεβαιωθείτε ότι δεν υπάρχουν αντικείμενα που εμποδίζουν την υποδοχή εξόδου χαρτιού.

- 1. Πατήστε το εικονίδιο κοινοποίησης ( $\bullet$ ,  $\bullet$ ) για να δημοσιεύσετε τη φωτογραφία σας στα μέσα κοινωνικής δικτύωσης και σε άλλες εφαρμογές.
- 2. Αφού πατήσετε το εικονίδιο, μπορείτε να στείλετε τη φωτογραφία μέσω μηνύματος SMS ή e-mail, να την αποθηκεύσετε στο cloud ή να τη δημοσιεύσετε σε ένα μέσο κοινωνικής δικτύωσης. Όταν επιλέξετε τον προτιμώμενο προορισμό κοινοποίησης, η φωτογραφία θα φορτωθεί στην κατάλληλη εφαρμογή για το συγκεκριμένο μέσο.

## Κοινοποίηση φωτογραφίας

**Σημείωση:** Οι διαθέσιμες επιλογές κοινοποίησης διαφέρουν ανάλογα με το λειτουργικό σύστημα και τις εφαρμογές που είναι εγκατεστημένες στη φορητή συσκευή.

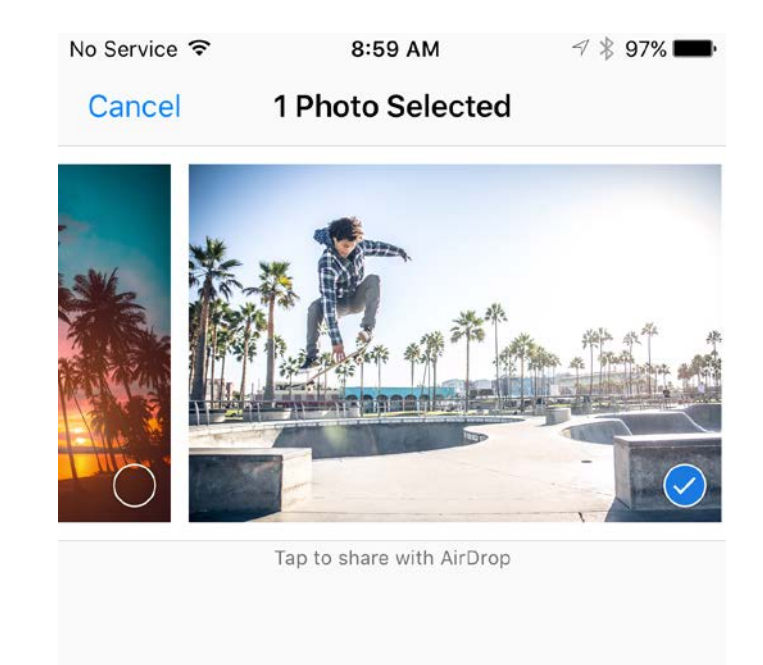

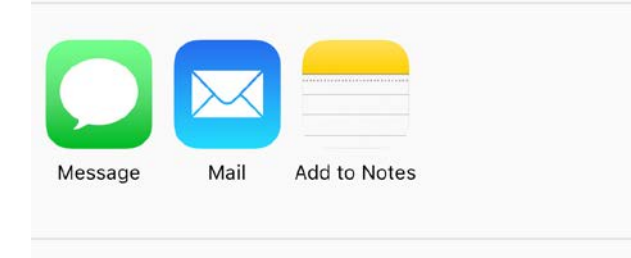

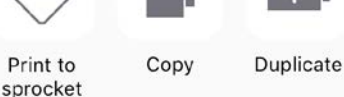

Slideshow

AirPlay

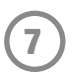

## Εκτύπωση από άλλες εφαρμογές

Μπορείτε να ενεργοποιήσετε την εκτύπωση στον HP Sprocket από τις περισσότερες άλλες εφαρμογές φωτογραφιών.

Για iPhone® ή iPad®:

- 1. Στην οθόνη προεπισκόπησης, πατήστε το εικονίδιο κοινοποίησης στην κάτω αριστερή γωνία.
- 2. Επιλέξτε το εικονίδιο περισσότερων επιλογών (τρεις τελείες).
- 3. Ενεργοποιήστε την επιλογή "Εκτύπωση σε sprocket". Μπορείτε επίσης να σύρετε την επιλογή "Εκτύπωση σε sprocket" στην αρχή της λίστας δραστηριοτήτων για εύκολη πρόσβαση.

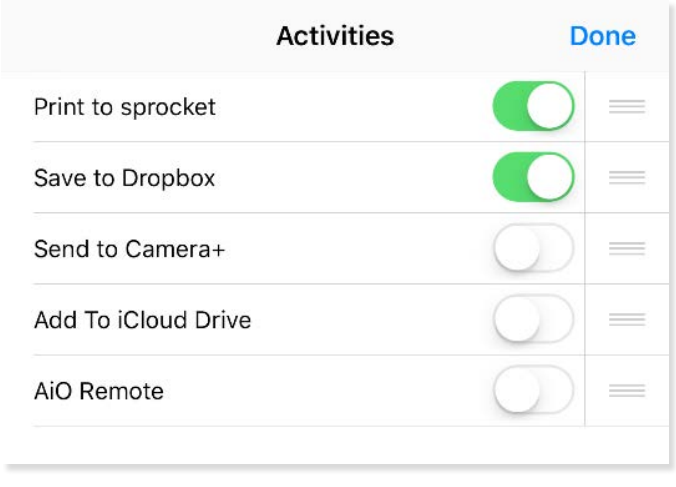

Για Android™:

- 1. Στην οθόνη προεπισκόπησης, πατήστε το εικονίδιο κοινοποίησης στην κάτω αριστερή γωνία.
- 2. Επιλέξτε "sprocket" για να ενεργοποιήσετε την εκτύπωση.

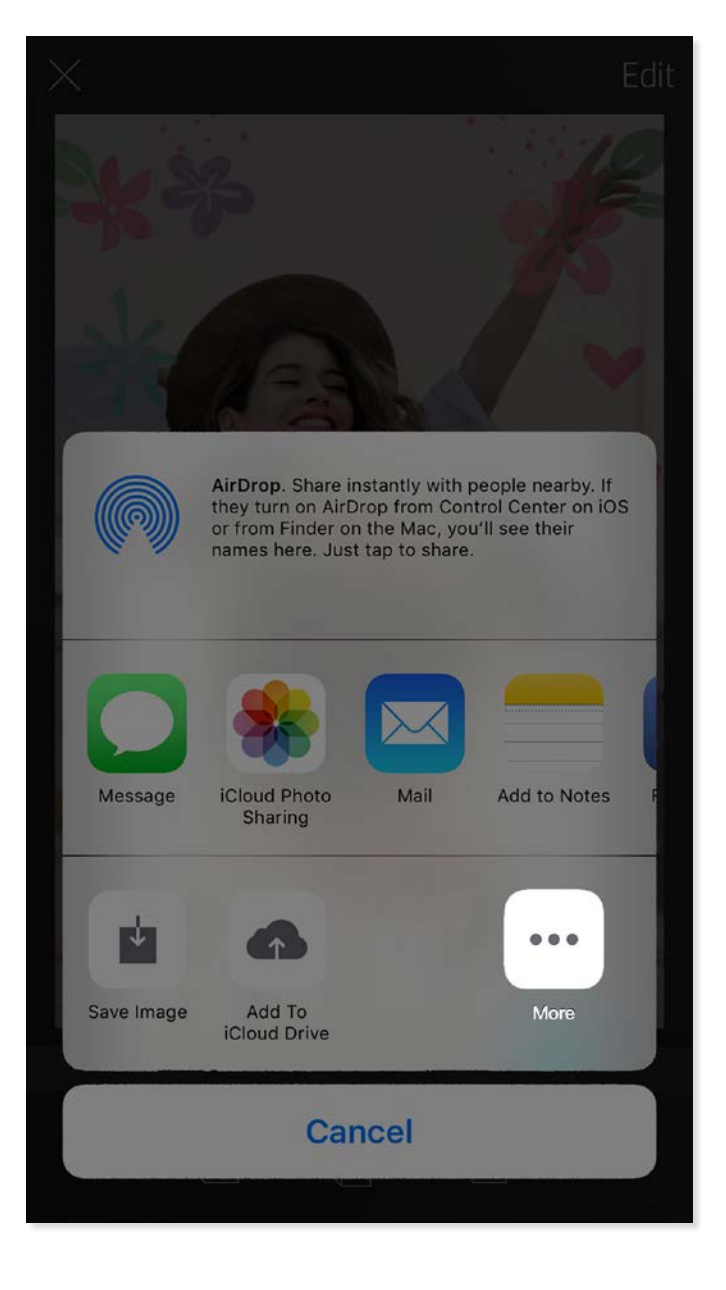

# Ενημέρωση υλικολογισμικού εκτυπωτή

Διατηρήστε τον sprocket σε καλή κατάσταση και απολαύστε τις πιο πρόσφατες λειτουργίες ενημερώνοντας το υλικολογισμικό του εκτυπωτή σας από την εφαρμογή sprocket. Η ενημέρωση του υλικολογισμικού σάς προσφέρει πρόσβαση σε νέες λειτουργίες και τις πιο πρόσφατες διορθώσεις χρωμάτων για τις εκτυπώσεις σας, και βελτιωμένη συνδεσιμότητα, ενώ μπορεί να επιλύσει μη αναμενόμενες συμπεριφορές.

Για την ενημέρωση του υλικολογισμικού του εκτυπωτή, ελέγξτε τα εξής:

- Η φορητή συσκευή είναι συνδεδεμένη στο Internet ή κάνει χρήση δεδομένων μέσω δικτύου κινητής τηλεφωνίας.
- Η εφαρμογή sprocket είναι ανοιχτή.
- Ο εκτυπωτής είναι ενεργοποιημένος και συνδεδεμένος με τη φορητή συσκευή.
- Η μπαταρία του εκτυπωτή είναι φορτισμένη κατά τουλάχιστον 25% πριν από την ενημέρωση.

Εάν υπάρχει διαθέσιμη ενημέρωση υλικολογισμικού, θα σας ζητηθεί αυτόματα να την εγκαταστήσετε στην εφαρμογή sprocket.

Ακολουθήστε τις οδηγίες στην οθόνη για να ολοκληρώσετε την ενημέρωση. Συνιστάται να εγκαθιστάτε τις διαθέσιμες ενημερώσεις για να απολαμβάνετε την καλύτερη δυνατή εμπειρία!

Μπορείτε επίσης να ελέγξετε με μη αυτόματο τρόπο αν υπάρχουν διαθέσιμες ενημερώσεις για το υλικολογισμικό του εκτυπωτή, ανοίγοντας την εφαρμογή sprocket, πατώντας το κύριο μενού και επιλέγοντας "sprocket". Στη συνέχεια, πατήστε "Όνομα συσκευής". Εάν υπάρχει διαθέσιμη ενημέρωση, θα εμφανιστεί ένα αναδυόμενο μήνυμα ή μια γραμμή μπλε κειμένου που θα σας ζητάει να ενημερώσετε το υλικολογισμικό. Εάν δεν εμφανιστεί μήνυμα, βεβαιωθείτε ότι έχετε ακολουθήσει πιστά όλες τις οδηγίες που αναγράφονται εδώ. Εάν το έχετε κάνει, αυτό σημαίνει ότι ο εκτυπωτής σας διαθέτει ήδη το πιο πρόσφατο υλικολογισμικό και μπορείτε να τον απολαύσετε!

## Χρήση της κάμερας

- 1. Ανοίξτε την κάμερα της εφαρμογής sprocket.
- 2. Σύρετε το δάχτυλό σας δεξιά ή αριστερά για να εμφανίσετε τις λειτουργίες κάμερας της εφαρμογής sprocket. Περιλαμβάνονται τα εξής: Κάμερα, Βίντεο, Αποκάλυψη και Φωτογραφικός θάλαμος.
- 3. Σε κάθε λειτουργία, εμφανίζεται μια δεύτερη γραμμή επιλογών πάνω από τη λίστα των εικονιδίων. Οι επιλογές αυτές μπορεί να περιλαμβάνουν τον προσανατολισμό της κάμερας, το φλας κ.ά. Ορίστε τις επιλογές που θέλετε για τη φωτογραφία, την εκτύπωση ή το βίντεό σας.

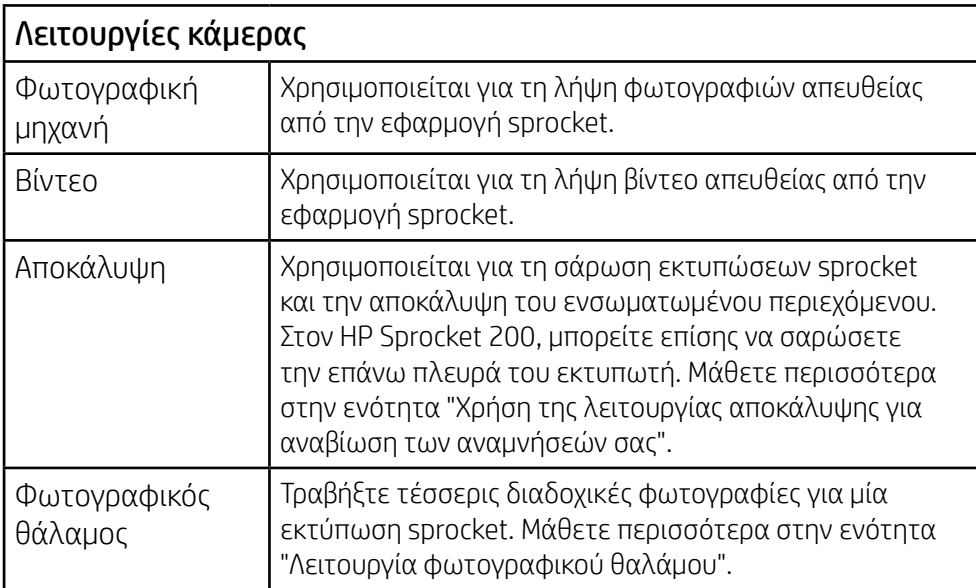

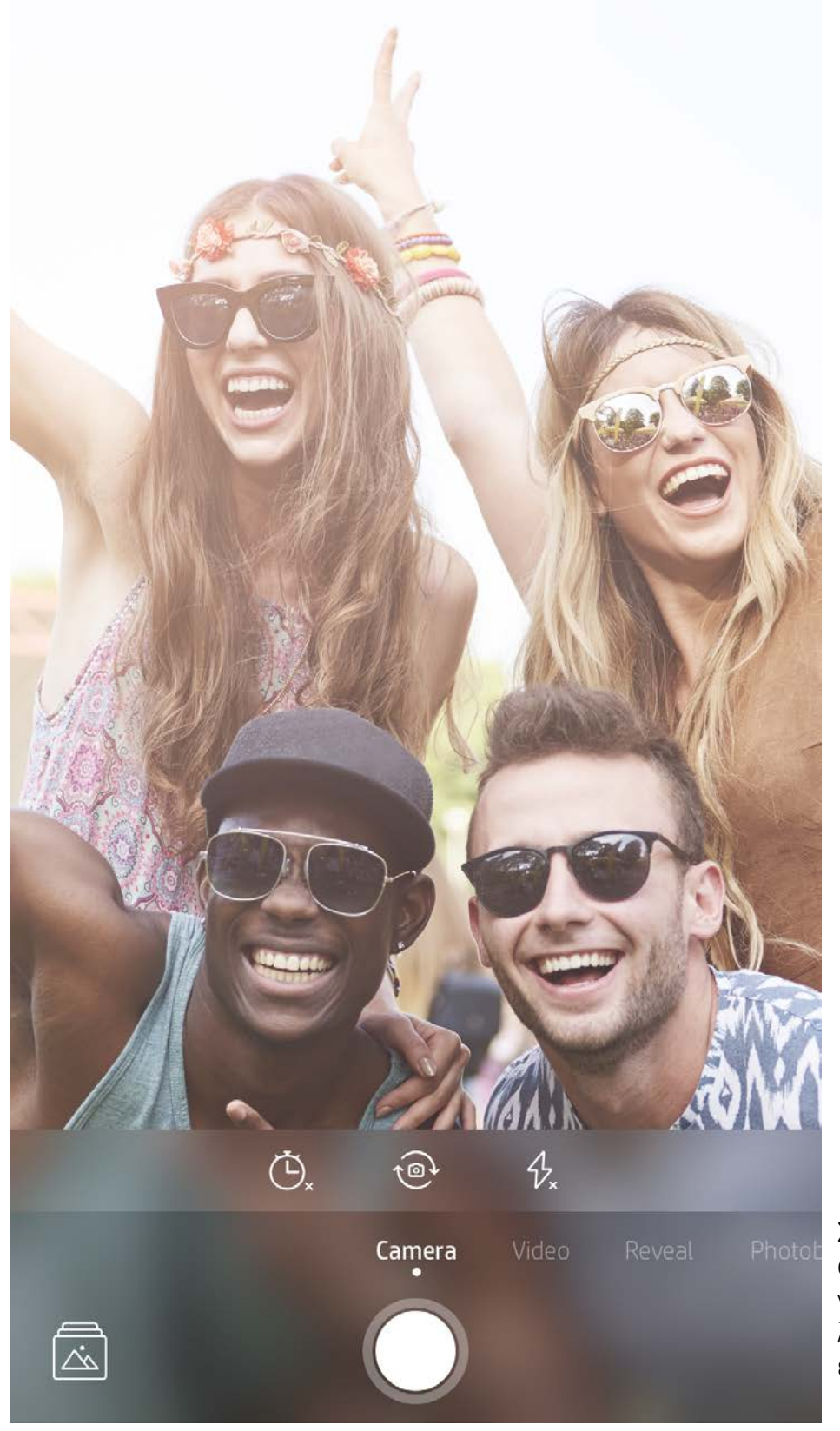

Σύρετε το δάχτυλό σας δεξιά ή αριστερά για να εμφανίσετε τις λειτουργίες κάμερας της εφαρμογής sprocket

Κάντε ρυθμίσεις στη λειτουργία κάμερας στην επάνω γραμμή

# <span id="page-8-0"></span>Λειτουργίες της εφαρμογής sprocket

Σημείωση: Εάν δεν ενεργοποιήσατε τη λειτουργία

αποκάλυψης κατά τη ρύθμιση του εκτυπωτή, πατήστε "sprocket" στο κύριο μενού και, στη συνέχεια, πατήστε "Ρυθμίσεις εφαρμογής". Εδώ, ενεργοποιήστε ή απενεργοποιήστε τις ενσωματωμένες εμπειρίες.

## Λειτουργία φωτογραφικού θαλάμου

- 1. Ανοίξτε την κάμερα της εφαρμογής sprocket.
- 2. Σύρετε το δάχτυλό σας δεξιά μέχρι να εμφανιστεί η λειτουργία "Φωτογραφικός θάλαμος".
- 3. Όταν πατήσετε το εικονίδιο του διαφράγματος, η κάμερα θα τραβήξει τέσσερις φωτογραφίες στη σειρά με καθυστέρηση μεταξύ τους. Παρακολουθήστε την αντίστροφη μέτρηση στην οθόνη για να δείτε πότε θα ξεκινήσετε να ποζάρετε. Παρακολουθήστε το εικονίδιο με το χαμόγελο για να ξέρετε για πόσο θα συνεχίσετε να ποζάρετε.
- 4. Οι τέσσερις φωτογραφίες που τραβήξατε θα εμφανιστούν σε πλακίδια στην οθόνη προεπισκόπησης, στην ίδια εκτύπωση.
	- Πατήστε ξανά το εικονίδιο του διαφράγματος για να διακόψετε τον συγχρονισμό των φωτογραφιών κατά τη διάρκεια της λήψης τους.

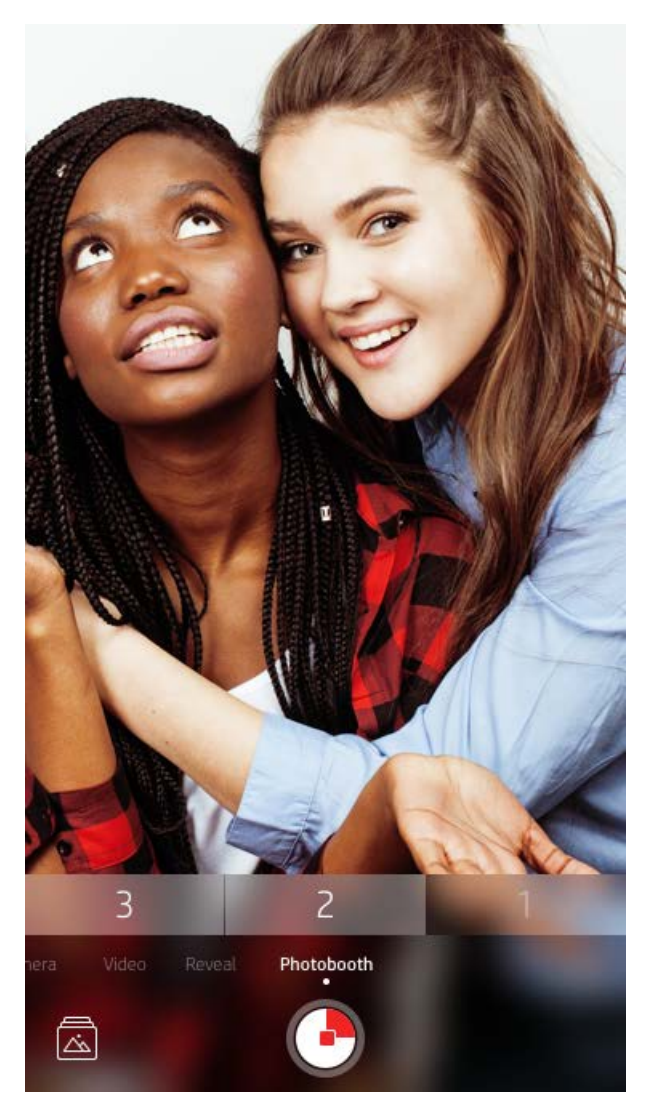

# Χρήση της λειτουργίας αποκάλυψης για αναβίωση των αναμνήσεών σας

Δώστε ζωή στις εκτυπώσεις της εφαρμογής sprocket! Η λειτουργία αποκάλυψης σάς επιτρέπει να χρησιμοποιείτε την κάμερα της εφαρμογής για να σαρώνετε εκτυπωμένες φωτογραφίες sprocket ώστε να ζείτε ξανά στιγμές μέσα από περισσότερες φωτογραφίες και βίντεο από μια συγκεκριμένη ημέρα ή τοποθεσία, εμπειρίες επαυξημένης πραγματικότητας (AR) και online περιεχόμενο.

Όταν πραγματοποιείτε σάρωση με τη λειτουργία αποκάλυψης της εφαρμογής sprocket, με ένα μαγικό τρόπο πυροδοτούμε εμπειρίες που συνδέονται με τη φωτογραφία σας. Ενσωματώνουμε το συγκεκριμένο περιεχόμενο στην εκτύπωση, ώστε να μπορείτε να το σαρώσετε και να το απολαύσετε αργότερα!

Στην περίπτωση των εκτυπωμένων φωτογραφιών, η λειτουργία αποκάλυψης λειτουργεί μόνο σε φωτογραφίες που εκτυπώθηκαν από την εφαρμογή sprocket (όχι από τη στιγμιαία κάμερα HP Sprocket 2-in-1). Επιπλέον, λειτουργεί μόνο με εικόνες που εκτυπώθηκαν ενώ είχε ενεργοποιηθεί η λειτουργία αποκάλυψης στην εφαρμογή. Όταν είναι ενεργοποιημένη η λειτουργία αποκάλυψης, όλες οι εκτυπώσεις επισημαίνονται αυτόματα για χρήση αυτής της λειτουργίας.

#### Για σάρωση:

- 1. Στην κάμερα της εφαρμογής sprocket, σύρετε το δάχτυλό σας για να εμφανίσετε τη λειτουργία αποκάλυψης.
- 2. Κεντράρετε την εκτύπωση sprocket στο παράθυρο της κάμερας. Θα εμφανιστεί ένα κινούμενο γραφικό που θα σας ενημερώνει ότι η σάρωση είναι σε εξέλιξη.

- Βεβαιωθείτε ότι η φωτογραφία είναι σωστά φωτισμένη για να αποφύγετε σφάλματα κατά τη σάρωση.
- Εάν πατήστε το κουμπί του διαφράγματος, η λειτουργία αποκάλυψης θα ξεκινήσει από την αρχή.

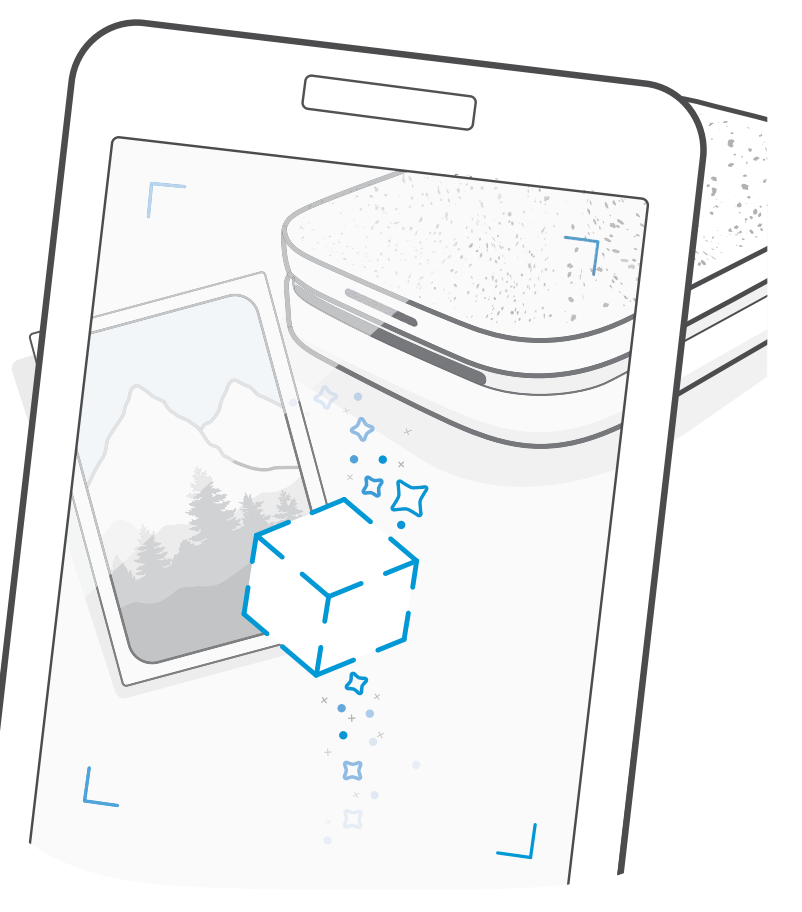

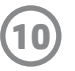

## Επιλογές γρήγορης επεξεργασίας

Οι επιλογές γρήγορης επεξεργασίας θα πρέπει να είναι η πρώτη σας επιλογή όταν βιάζεστε και θέλετε καταπληκτικές εκτυπώσεις με ένα εύκολο βήμα! Με ένα πάτημα, μπορείτε να εφαρμόσετε μια σειρά ρυθμίσεων, φίλτρων και διακοσμήσεων στη φωτογραφία sprocket πριν την εκτυπώσετε. Στο μενού "Επεξεργασία", πατήστε  $\lceil \mathcal{T} \rceil$ για να δείτε προεπιλεγμένα πλαίσια και διακοσμητικά φωτογραφιών. Τα στοιχεία αυτά ενημερώνονται με τον ίδιο τρόπο όπως τα αυτοκόλλητα και τα πλαίσια. Ελέγχετε συχνά για νέες επιλογές γρήγορης επεξεργασίας.

Οι επιλογές γρήγορης επεξεργασίας σάς επιτρέπουν να επιλέγετε γρήγορα ένα πλαίσιο ή ένα αυτοκόλλητο και να προσθέτετε κείμενο ή να αλλάζετε ελαφρώς τα σχέδια που δεν σας καλύπτουν πλήρως, ώστε να ανταποκρίνονται στις δικές σας ανάγκες.

#### Εκτύπωση πλακιδίων

- 1. Στην οθόνη προεπισκόπησης, σύρετε την γκρίζα γραμμή προς τα πάνω για να εμφανίσετε μια γραμμή επιλογών.
- 2. Στην ενότητα "Πλακίδια", επιλέξτε το μοτίβο που θέλετε. Οι φωτογραφίες σε πλακίδια μπορούν να εκτυπωθούν σε μορφή 2 x 2 ή 3 x 3.

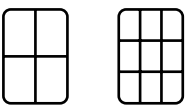

- 3. Συγκεντρώστε τις εκτυπωμένες σας φωτογραφίες για να δημιουργήσετε ένα μεγάλο μωσαϊκό!
	- Από το ίδιο αυτό κρυφό μενού μπορείτε να ανοίξετε την ουρά εκτύπωσης, εάν υπάρχουν φωτογραφίες εκεί.

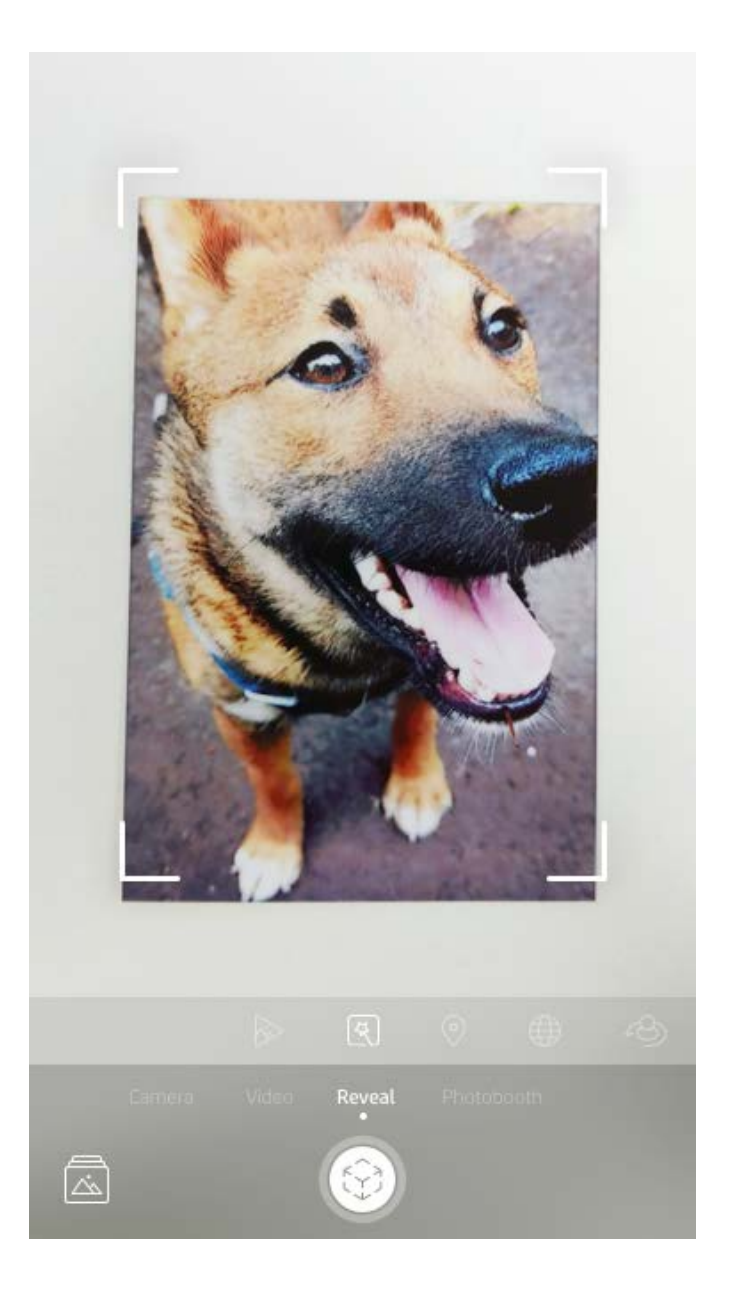

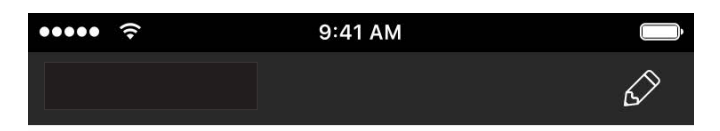

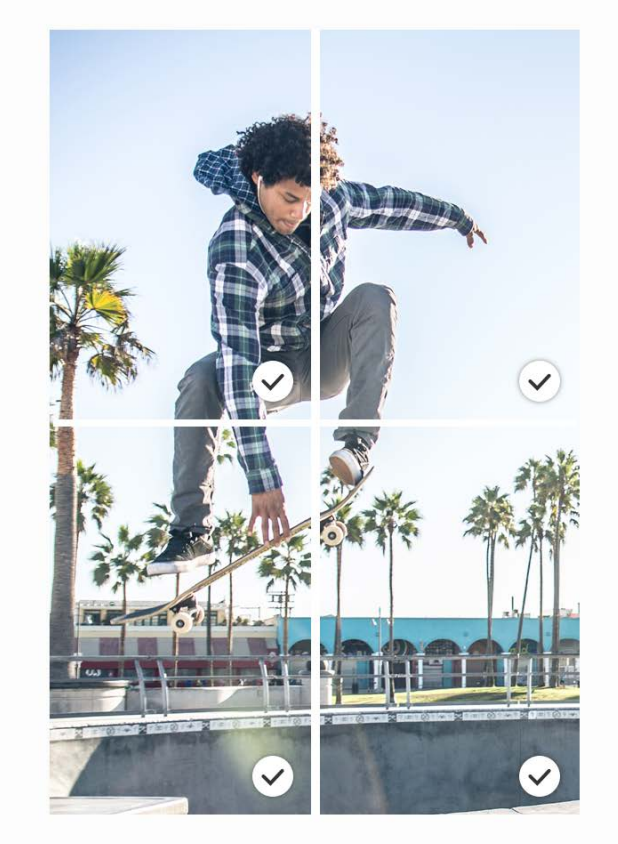

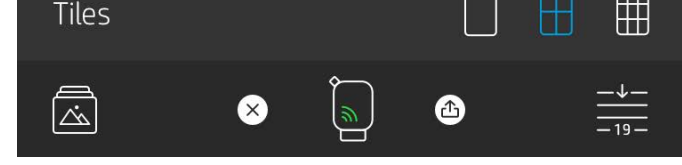

#### Βίντεο και λειτουργία αποκάλυψης

Εκτυπώστε ένα καρέ βίντεο χρησιμοποιώντας την εφαρμογή sprocket και εκτελέστε αναπαραγωγή του βίντεο όταν ολοκληρωθεί η σάρωση! Η δυνατότητα αυτή υποστηρίζεται για όλα τα βίντεο από οποιοδήποτε μέσο κοινωνικής δικτύωσης ή συλλογή, καθώς και από το Apple Live Photos™.

1. Ανοίξτε το βίντεο στη λειτουργία προεπισκόπησης εικόνας, πατήστε το εικονίδιο επιλογής καρέ βίντεο για να επιλέξετε ένα καρέ για εκτύπωση και, στη συνέχεια, πατήστε το εικονίδιο εκτύπωσης.

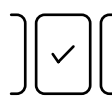

2. Χρησιμοποιήστε τη λειτουργία αποκάλυψης για να σαρώσετε την εικόνα μόλις εκτυπωθεί και να δείτε ξανά το βίντεό σας, απευθείας από την εκτυπωμένη φωτογραφία. Μπορείτε να το μοιραστείτε και με τους φίλους σας!

#### Μαγικά πλαίσια και λειτουργία αποκάλυψης

Προσθέστε ένα μαγικό πλαίσιο σε μια φωτογραφία και παρακολουθήστε το να εμφανίζει κρυφούς θησαυρούς καθώς σαρώνεται στη λειτουργία αποκάλυψης. Επιλέξτε ένα μαγικό πλαίσιο από την ενότητα πλαισίων του εργαλείου επεξεργασίας φωτογραφιών. Επιλέξτε από καθημερινά, εποχιακά και θεματικά πλαίσια. Σαρώστε χρησιμοποιώντας τη λειτουργία αποκάλυψης και παρακολουθήστε το πλαίσιο να παίρνει ζωή!

#### Δημιουργία προσαρμοσμένων αυτοκόλλητων

- 1. Δημιουργήστε το δικό σας σχέδιο ή doodle και προσθέστε το σε μια εκτύπωση sprocket.
- 2. Στο μενού "Επεξεργασία", επιλέξτε για να ανοίξετε τη συλλογή αυτοκόλλητων.
- 3. Στην κάτω αριστερή γωνία, επιλέξτε το εικονίδιο "συν".
- 4. Γεμίστε το πλαίσιο με το σχέδιό σας και πατήστε την οθόνη.
	- Τα προσαρμοσμένα αυτοκόλλητα θα αποθηκευτούν στη συλλογή προσαρμοσμένων αυτοκόλλητων που βρίσκεται δίπλα στο εικονίδιο "συν" στη συλλογή αυτοκόλλητων.
	- Πατήστε παρατεταμένα ένα αυτοκόλλητο για να το διαγράψετε από τη συλλογή προσαρμοσμένων αυτοκόλλητων.
	- Πατήστε παρατεταμένα τη συλλογή προσαρμοσμένων αυτοκόλλητων για να διαγράψετε ολόκληρο το φάκελο.

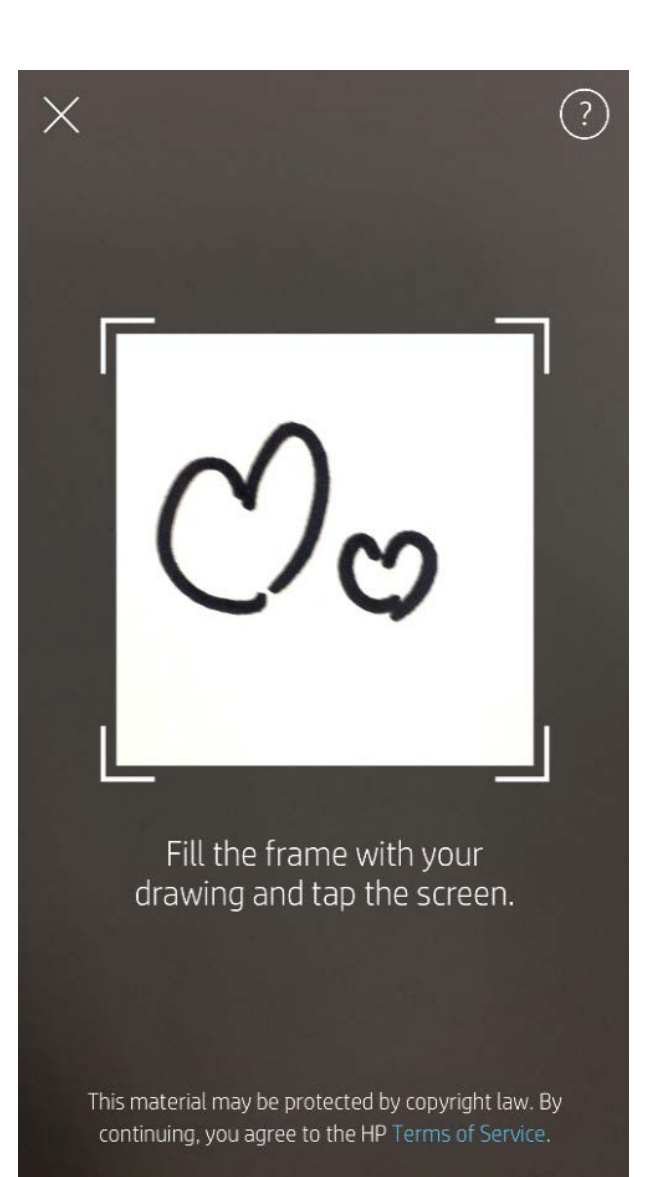

# Χρήση της ουράς εκτύπωσης  $\frac{1}{\sqrt{2}}$

Η ουρά εκτύπωσης σας επιτρέπει να αποθηκεύετε φωτογραφίες για να τις εκτυπώσετε αργότερα και να στέλνετε διαδοχικές εκτυπώσεις στον εκτυπωτή. Υπάρχουν δύο ουρές αναμονής για τις φωτογραφίες σας πριν από την εκτύπωση!

Αρχικά, οι φωτογραφίες που είναι έτοιμες για εκτύπωση αποστέλλονται στην **ουρά εφαρμογής**. Στην ουρά εφαρμογής συγκεντρώνονται οι εικόνες για να αποσταλούν στον εκτυπωτή (ακόμη κι αν δεν είστε συνδεδεμένοι εκείνη τη στιγμή). Είναι ο σταθμός επεξεργασίας τους! Μόλις πραγματοποιηθεί σύνδεση Bluetooth με τον εκτυπωτή, οι εκτυπώσεις σας μεταφέρονται στην **ουρά εκτυπωτή** για εκτύπωση. Εάν έχετε ήδη συνδεθεί σε εκτυπωτή sprocket κατά την αποστολή της εκτύπωσης, οι εκτυπώσεις σας θα μεταφερθούν στην ουρά εφαρμογής κι από εκεί στην ουρά εκτυπωτή.

Στην εφαρμογή sprocket, μπορείτε να εμφανίσετε την ουρά εφαρμογής και την ουρά εκτυπωτή πατώντας το εικονίδιο ουράς εκτύπωσης στη γραμμή περιήγησης, την περιοχή επιλογών (μενού 3 κουκίδων) στην οθόνη προεπισκόπησης ή το εικονίδιο εκτύπωσης στην οθόνη προεπισκόπησης, όταν οι εκτυπώσεις βρίσκονται στην ουρά εκτύπωσης.

- Βάλτε τις φωτογραφίες σας στην ουρά όταν είστε offline για να τις εκτυπώσετε αργότερα! Στείλτε εκτυπώσεις στον HP Sprocket καθ' οδόν. Όταν είστε έτοιμοι να εκτυπώσετε, συνδεθείτε στον εκτυπωτή sprocket και ανοίξτε την ουρά εκτύπωσης. Οι εκτυπώσεις στην ουρά θα αρχίσουν να εκτυπώνονται όταν υπάρξει και πάλι σύνδεση και πατήσετε το κουμπί αναπαραγωγής.
- Στείλτε πολλές και διαδοχικές εκτυπώσεις! Οι εκτυπώσεις θα εμφανιστούν στην ουρά με τη σειρά με την οποία στάλθηκαν. Μπορείτε να αλλάξετε τη σειρά της ουράς εκτύπωσης, εάν είστε ο κάτοχος ή ο διαχειριστής του εκτυπωτή sprocket.
- Μπορείτε να εμφανίσετε ή να διαχειριστείτε την ουρά εκτύπωσης μόνο εφόσον έχετε συνδεθεί στον εκτυπωτή sprocket και έχετε πολλές φωτογραφίες στην ουρά εκτύπωσης.

- Εφόσον έχετε συνδεθεί στον εκτυπωτή, μπορείτε να φιλοξενήσετε ή να συνδεθείτε σε μια κοινόχρηστη ουρά. Ανατρέξτε στην ενότητα "Κοινόχρηστη ουρά εκτύπωσης" για να μάθετε περισσότερα.
- Μπορείτε να έχετε ταυτόχρονα έως 10 φωτογραφίες στην ουρά του εκτυπωτή και έως 20 φωτογραφίες στην ουρά της εφαρμογής.
- Πατήστε το εικονίδιο χρονοδιακόπτη για να επαναλάβετε την εκτύπωση των τελευταίων 5 φωτογραφιών.

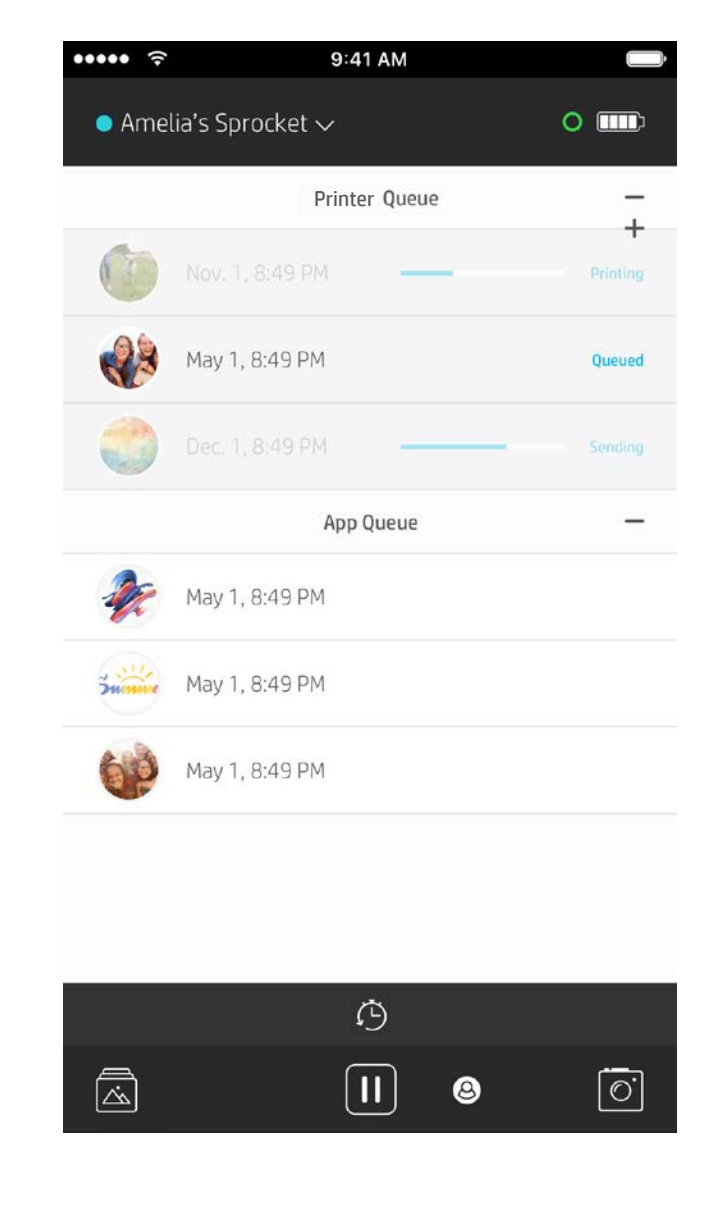

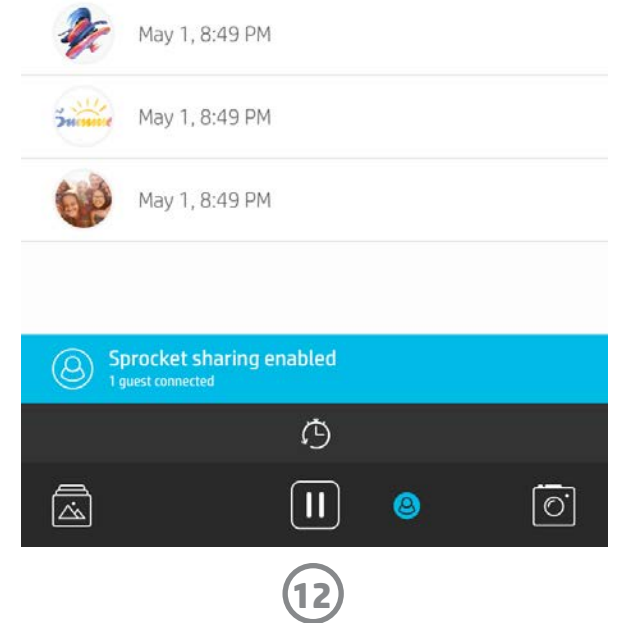

#### Κοινόχρηστη ουρά εκτύπωσης

Η κοινόχρηστη ουρά εκτύπωσης επιτρέπει την αποστολή εικόνων από πολλά άτομα στον ίδιο εκτυπωτή. Υπάρχουν δύο τρόποι κοινής χρήσης ουράς:

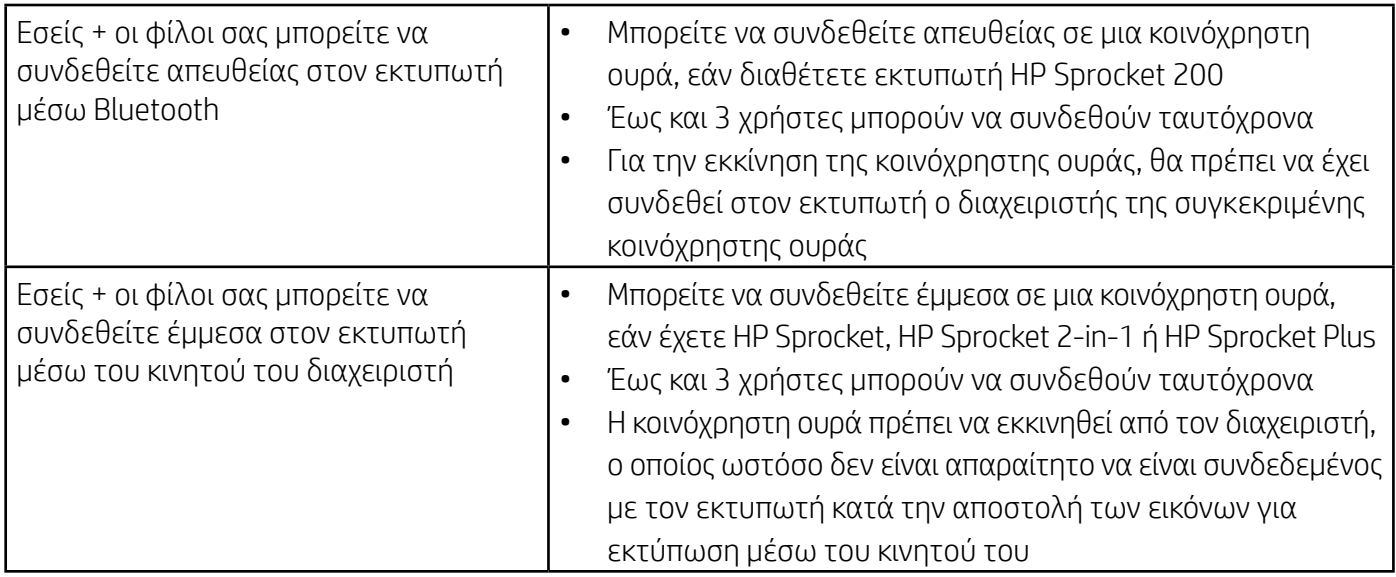

- 1. Συνδεθείτε στον εκτυπωτή sprocket και ανοίξτε την ουρά εκτύπωσης.
- 2. Χρησιμοποιήστε τα κουμπιά στην επάνω πλευρά της οθόνης για να επιλέξετε **Φιλοξενία κοινόχρηστης ουράς** εκτύπωσης ή Σύνδεση σε κοινόχρηστη ουρά εκτύπωσης.
	- Η φιλοξενία της κοινόχρηστης ουράς εκτύπωσης σημαίνει ότι οι επισκέπτες θα στέλνουν εικόνες στην ουρά εκτύπωσης, άμεσα ή έμμεσα μέσω της κοινόχρηστης ουράς. Ανατρέξτε στον παραπάνω πίνακα για να μάθετε ποιος τύπος σύνδεσης είναι διαθέσιμος για τον εκτυπωτή σας. Η σύνδεση ως επισκέπτη σάς επιτρέπει να στέλνετε εικόνες στην ουρά του διαχειριστή για εκτύπωση.
	- Για τη χρήση της κοινόχρηστης ουράς εκτύπωσης, τόσο ο διαχειριστής όσο και οι επισκέπτες θα πρέπει να ενεργοποιήσουν το κατάλληλο κουμπί στην ουρά εκτύπωσης.

Όταν συνδεθείτε, θα δείτε πώς η εκτύπωση γίνεται απόλαυση!

![](_page_12_Picture_182.jpeg)

#### Δημιουργία κοινόχρηστης ουράς εφαρμογής

#### **Με μια ματιά...**

Στην ουρά της εφαρμογής εμφανίζονται οι φωτογραφίες που βρίσκονται σε αναμονή για αποστολή στον εκτυπωτή. Οι φωτογραφίες αυτές βρίσκονται στην εφαρμογή sprocket και περιμένουν να μεταφερθούν στον εκτυπωτή. Στην ουρά της εφαρμογής μπορείτε να διατηρείτε τις εκτυπώσεις όταν δεν είστε συνδεδεμένοι στον εκτυπωτή sprocket.

Η ουρά του εκτυπωτή περιλαμβάνει τις φωτογραφίες που έχουν μεταφερθεί στον εκτυπωτή όσο είστε συνδεδεμένοι. Είναι οι επόμενες στη σειρά για εκτύπωση!

Όταν είστε ο διαχειριστής μιας κοινόχρηστης ουράς εκτύπωσης, θα εμφανίζονται έγχρωμοι κύκλοι για τους επισκέπτες που έχουν συνδεθεί. Το χρώμα κάθε κύκλου θα είναι αυτό που εκχωρήθηκε σε κάθε επισκέπτη.

![](_page_13_Picture_19.jpeg)

# Γρήγορη ματιά στην ουρά εκτύπωσης (μόνο για τον HP Sprocket 200)

Σαρώστε την πάνω πλευρά του HP Sprocket 200 χρησιμοποιώντας την εφαρμογή, για να δείτε μια ουρά εκτυπώσεων επαυξημένης πραγματικότητας. Στην ουρά αυτή μπορείτε να δείτε ποιες εκτυπώσεις έχουν δρομολογηθεί για εκτύπωση, να εμφανίσετε το χρώμα του αποστολέα της εκτύπωσης και να δείτε ποιος είναι συνδεδεμένος στον εκτυπωτή. Μπορείτε επίσης να εμφανίσετε πληροφορίες σχετικά με την κατάσταση της μπαταρίας, καθώς και όλα τα μηνύματα κατάστασης της συσκευής (π.χ. μηνύματα σφάλματος, μηνύματα κατάστασης εκτύπωσης κ.λπ.).

Σαρώστε την επάνω πλευρά της συσκευής σας, όπως θα κάνατε με μια εκτυπωμένη φωτογραφία, για να αποκαλύψετε το κρυφό περιεχόμενο.

- 1. Ανοίξτε την κάμερα της εφαρμογής sprocket από την προβολή "Συλλογή".
- 2. Σύρετε το δάχτυλό σας μέχρι να εμφανιστεί η ενότητα για τη λειτουργία αποκάλυψης της κάμερας (από τη στιγμή που θα την ανοίξετε, θα εμφανίζεται από προεπιλογή).
- 3. Ελέγξτε τις συνθήκες φωτισμού του περιβάλλοντός σας. Για να έχετε τα καλύτερα δυνατά αποτελέσματα, το περιβάλλον σας θα πρέπει να είναι φωτεινό, χωρίς αντανακλάσεις ή έντονες σκιές!
- 4. Περάστε τη φορητή σας συσκευή πάνω από το επάνω κάλυμμα του εκτυπωτή και παράλληλα με το μοτίβο που υπάρχει σε αυτό, σε απόσταση περίπου 6 ιντσών από τον sprocket. Κρατήστε σταθερό το τηλέφωνό σας μέχρι να εμφανιστεί ένα κινούμενο γραφικό στην οθόνη.
- 5. Μόλις εμφανιστεί το κινούμενο γραφικό, μπορείτε να μετακινήσετε και να στρέψετε ελαφρώς το τηλέφωνό σας για να δείτε τα αντικείμενα από διαφορετική γωνία.

Σημείωση: Πριν από τη σάρωση, βεβαιωθείτε ότι έχετε αφαιρέσει την προστατευτική μεμβράνη από την επάνω πλευρά του εκτυπωτή.

# <span id="page-13-0"></span>Σύντομα διαθέσιμο!

# Εξατομίκευση του εκτυπωτή (μόνο για τον HP Sprocket 200)

Οι κάτοχοι του HP Sprocket 200, και μόνο, έχουν την ελευθερία να εξατομικεύσουν τον εκτυπωτή τους. Μπορείτε να αλλάξετε το χρώμα της φωτεινής ένδειξης LED που εμφανίζεται όταν εκτυπώνονται οι φωτογραφίες σας ή όταν ο εκτυπωτής βρίσκεται σε κατάσταση αδράνειας και να δώσετε στον εκτυπωτή σας ένα προσαρμοσμένο όνομα. Αυτό μπορεί να γίνει κατά τη ρύθμιση της συσκευής μέσα από τον οδηγό της εφαρμογής ή από το μενού "Ρυθμίσεις συσκευής" της εφαρμογής sprocket.

# Εισερχόμενα μηνύματα και ειδοποιήσεις

Η εφαρμογή sprocket προσθέτει συνεχώς διασκεδαστικές λειτουργίες! Μείνετε ενημερωμένοι για τις εμπειρίες που προσφέρει η εφαρμογή sprocket, διαβάζοντας τα εισερχόμενα μηνύματα και τις ειδοποιήσεις. Ενεργοποιήστε τις ειδοποιήσεις στην εφαρμογή sprocket για να λαμβάνετε ενημερώσεις, συμβουλές και σημαντικά νέα σχετικά με τις νέες λειτουργίες.

• Στην αρχική οθόνη, αναζητήστε την κόκκινη κουκκίδα στο εικονίδιο της εφαρμογής sprocket που υποδεικνύει ότι έχετε ένα νέο μήνυμα!

## Κοινόχρηστοι φάκελοι Google

Με την εφαρμογή sprocket, μπορείτε να δημιουργείτε εύκολα αντίγραφα ασφαλείας των φωτογραφιών από το πάρτι σας ενώ είστε συνδεδεμένοι στον εκτυπωτή sprocket. Δημιουργήστε έναν κοινόχρηστο φάκελο Google και προσκαλέστε τους φίλους σας να διασκεδάσουν μαζί σας. Όλοι όσοι συνδέονται στο φάκελο και εκτυπώνουν με HP sprocket κατά τη διάρκεια του πάρτι, θα έχουν τις φωτογραφίες τους αρχειοθετημένες στην υπηρεσία φωτογραφιών Google. Με αυτόν τον απλό τρόπο, μπορείτε να διασφαλίσετε ότι όλοι οι συμμετέχοντες θα έχουν όλες τις απίθανες φωτογραφίες!

### Έμπνευση

Βρείτε ιδέες και έμπνευση για τη χρήση του εκτυπωτή σας sprocket απευθείας από την εφαρμογή μας. Μετατρέψτε τις καταπληκτικές φωτογραφίες σας σε πολύτιμα ενθύμια ή άψογες παρουσιάσεις γρήγορα και εύκολα με την εφαρμογή sprocket.